Dear Data Coordinators,

Late last week, we deployed the new import and export features. Those features have been updated to reflect changes in the online forms and include correct data fields in Import and Export data files. Also, we have updated the layout for Import and Export pages to simplify the usage of those functionalities.

Here are instructions to access the Import and Export features.

- 1. Log in to NIRS
- 2. Go to Admin and click on Import or Export

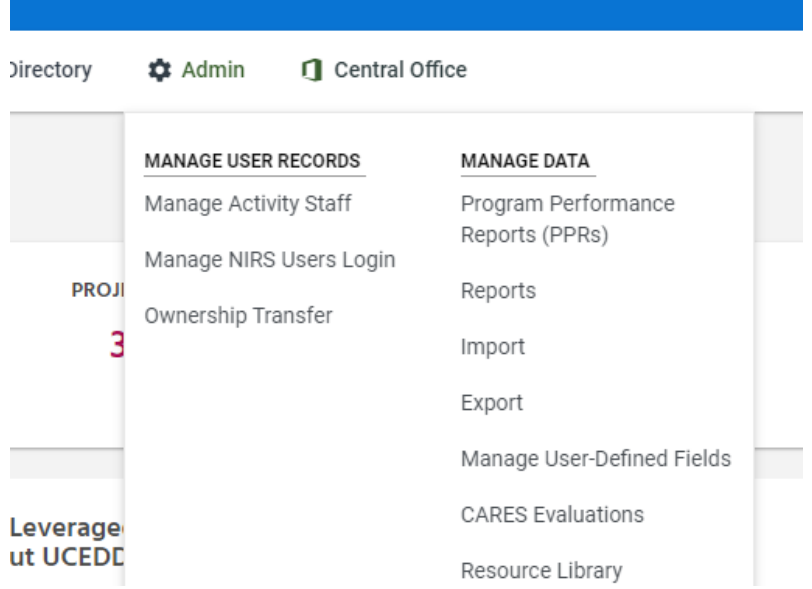

## **3. Import:**

## a. Select the dataset you would like to import your data.

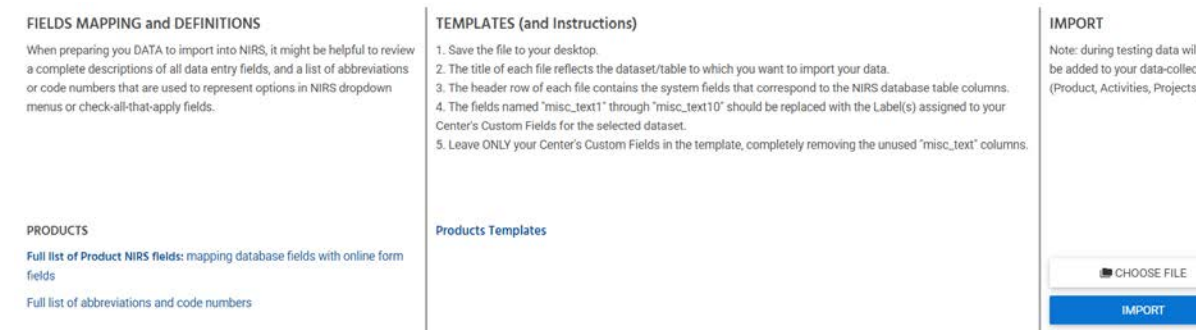

b. You can download dataset template if you click on the Template link in the second column. Links for Products and Activities datasets will take you to a page with wide variety of templates that reflect multiple material types (for Products) and core functions (for Activities) and also program types (LEND, UCEDD, UCEDD/LEND, LEAH, DBP, and PPC)

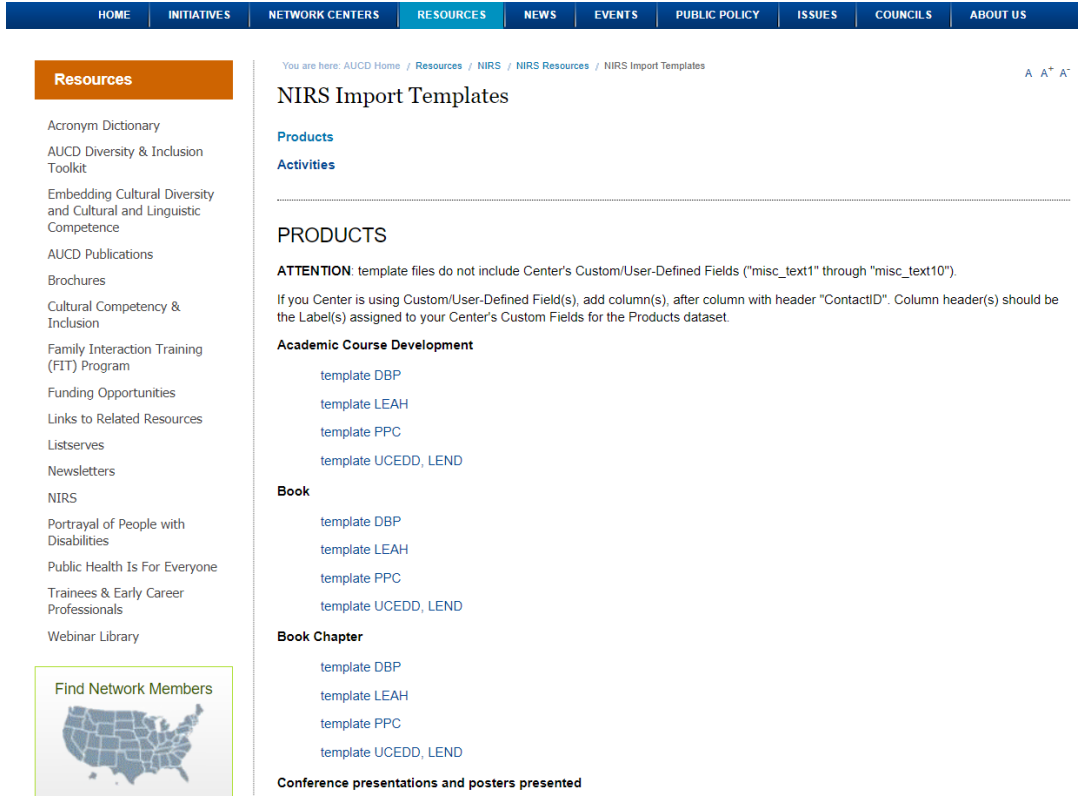

- c. Tthe templates are divided up by Product Type and Center Type for Products. Activities are divided up by Core Function and Center Type. Import Template Links for the 2 datasets are located at the top of the page.
- d. Template links for other datasets (Projects, Trainee Main Record, Trainee Yearly Record) will download template file.
- e. Enter data in the selected template and save. Go to the appropriate dataset in the import function. Click on Choose File and find the appropriate file and then click on Import. $\mathbf{L}$

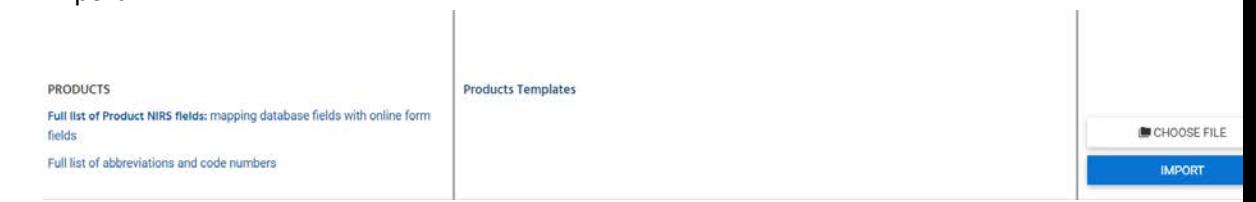

f. If template data has been imported successfully - you will see this message **Importing into Activities...** Filename: activity\_test\_A1\_LEND NM DONE1.csv

2 Read

g. If template data has NOT been imported successfully - you will see an error message similar to the one below. Please cross reference the data fields and error message. Make corrections and reattempt the import process.

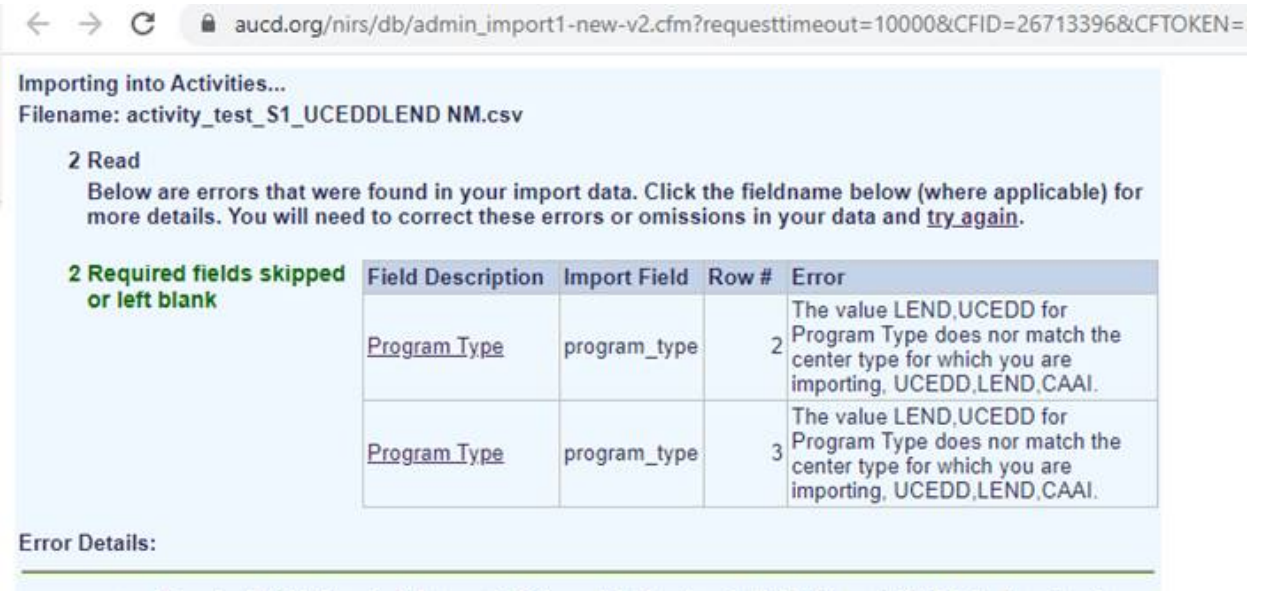

## 4. Export

a. On Export page select the fiscal year (or multiple years) in the middle column, Export Options.

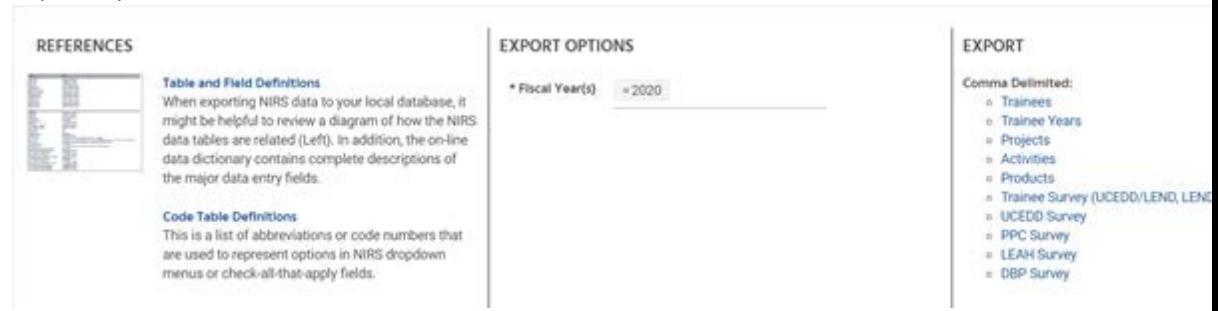

- b. In the column "EXPORT" SELECT link to the dataset you would like to export.
- 5. Format of Export file is identical to the format of Import file. If you are planning to re-import exported data, you will need to add first column with ID numbers. Those are ID numbers are local identification numbers for each single file and have no effect on your imported data.

We are planning to have import-export webinar towards the end of this month/beginning of April. We are finalizing details and will send out more information at a later date.

Meanwhile, please contact me, [nmartinez@aucd.org,](mailto:nmartinez@aucd.org) with any questions or report errors.